^ЕРЖДАЮ тель ГЦИ СИ ФБУ. .1 России» В.В. Швыдун 201А г. **COLLEW** ued

УТВЕРЖДАЮ Руководитель ГЦИ СИ ФГУП «ВНИИМ им. Д.И. Менделеева» Store Н.И. Ханов  $x18$  $2013$  г.  $l2$ 

АППАРАТУРА СПАРК-КОНУС-М Методика поверки СПАН.441461.307 МП

> Заместитель руководителя ГЦИ СИ ФГУП «ВНИИМ им. Д.И. Менделеева»

А.Н. Пронин  $\kappa$  18  $\lambda$  12 2013 г.

СОГЛАСОВАНО Заместитель руководителя ИЛ СИ ВН «Аналиттест» Ю.Г. Солонецкий  $\mathbb{R}$  $12$ 2013 г.

Санкт-Петербург 2013 г.

# Содержание

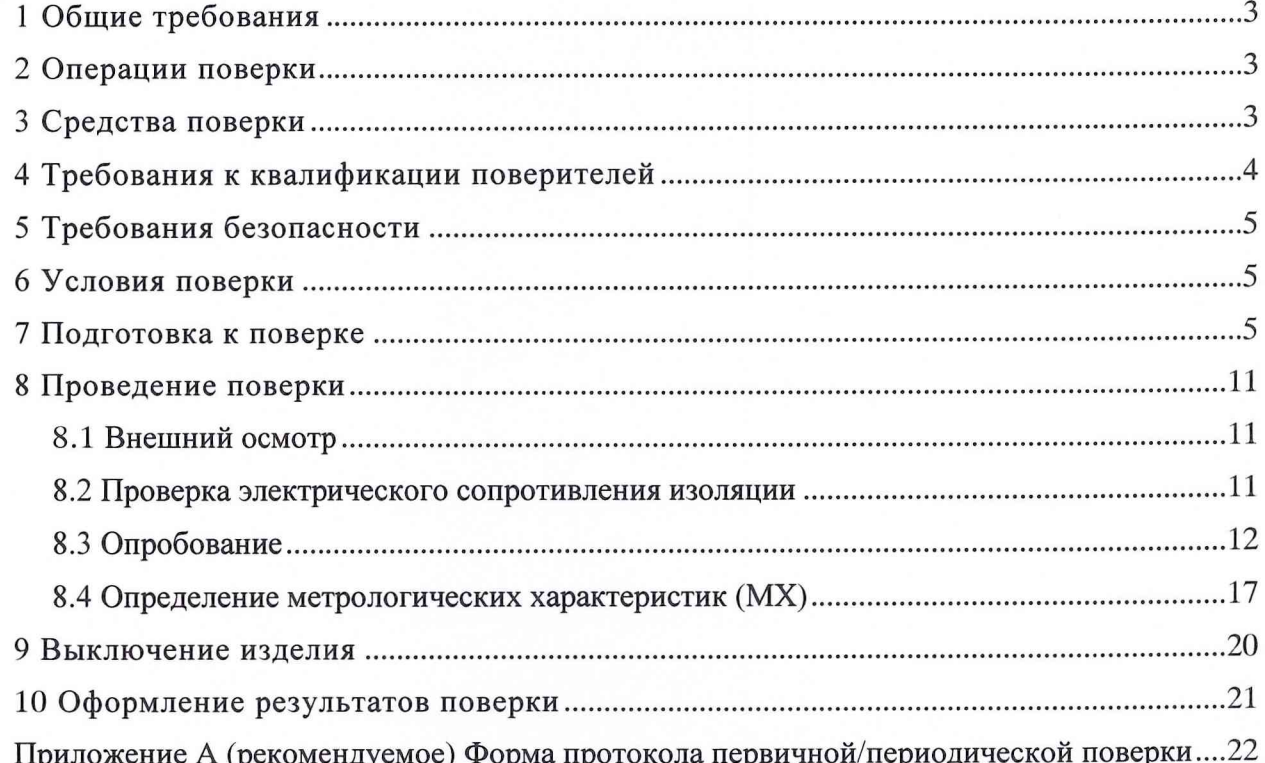

### **1 Общие требования**

<span id="page-2-0"></span>1.1 Настоящая методика поверки (далее - методика) распространяется на аппаратуру СПАРК-КОНУС-М (далее - изделие), изготавливаемую ЗАО «НПО «СПАРК», и устанавливает методы и средства ее первичной и периодической поверки.

Интервал между поверками - 2 года.

<span id="page-2-1"></span>Внеочередная поверка проводится в случае ремонта изделия.

#### **2 Операции поверки**

2.1 При первичной и периодической поверке изделия выполнять операции, указанные в таблице 1.

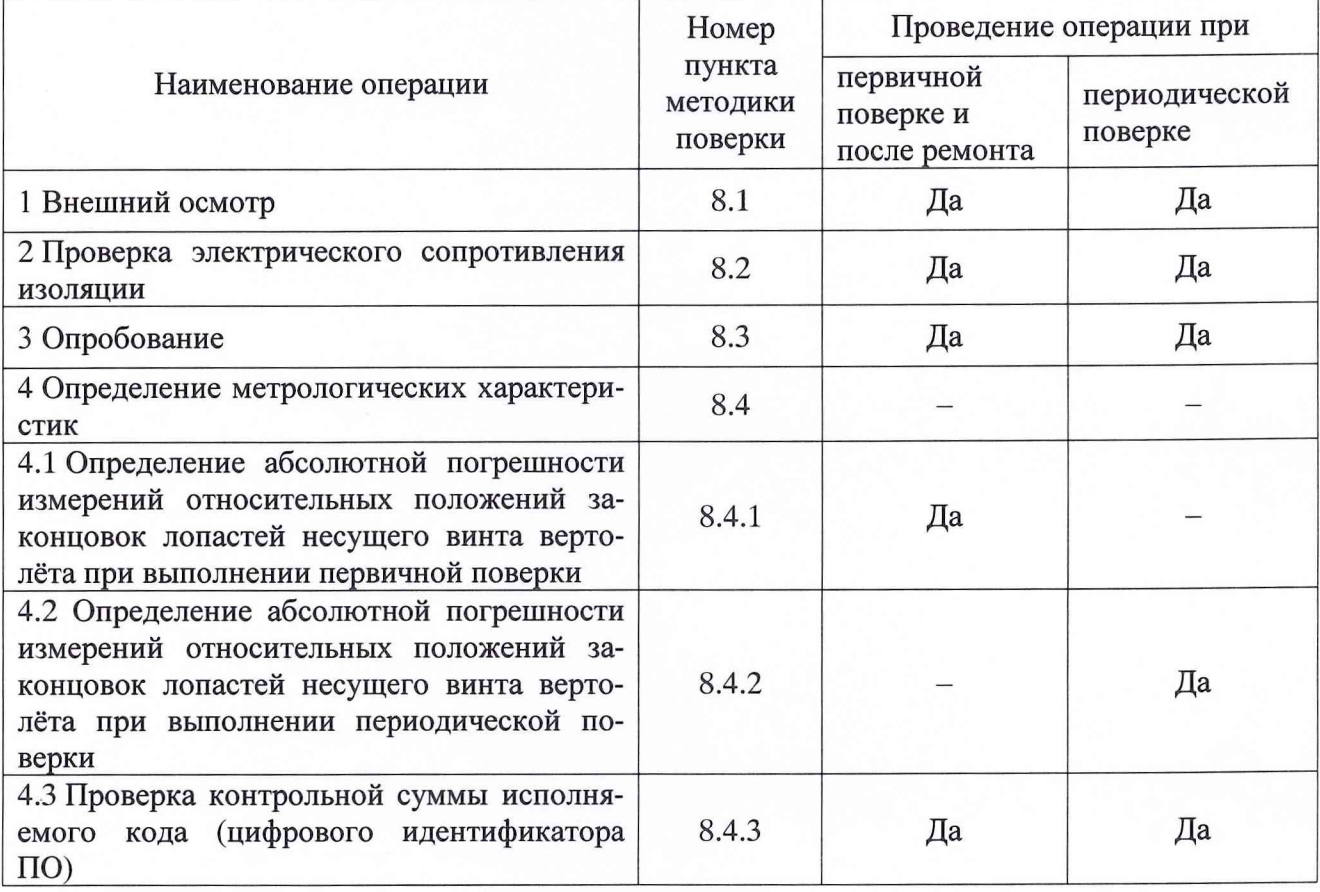

Таблица 1 - Операции поверки

При несоответствии характеристик поверяемого изделия установленным требованиям по любому из пунктов таблицы 1 поверка прекращается и последующие операции не проводятся за исключением оформления результатов по подразделу 10.3.

#### <span id="page-2-2"></span>**3 Средства поверки**

3.1 При проведении поверки должны применяться средства поверки, указанные в таблицах 2 и 3, а также вспомогательное оборудование, указанное в таблице 4.

3.2 При проведении поверки допускается применять другие средства поверки, удовлетворяющие по точности и диапазону измерений требованиям настоящей методики.

3.3 При поверке должны использоваться средства поверки утвержденных типов.

3.4 Используемые при поверке средства поверки должны быть поверены в соответствии с требованиями ПР 50.2.006-94 и иметь действующие свидетельства о поверке (знак поверки).

3.5 Средства поверки должны быть внесены в рабочее помещение не менее чем за 12 часов до начала поверки.

3

Таблица 2 - Основные средства поверки

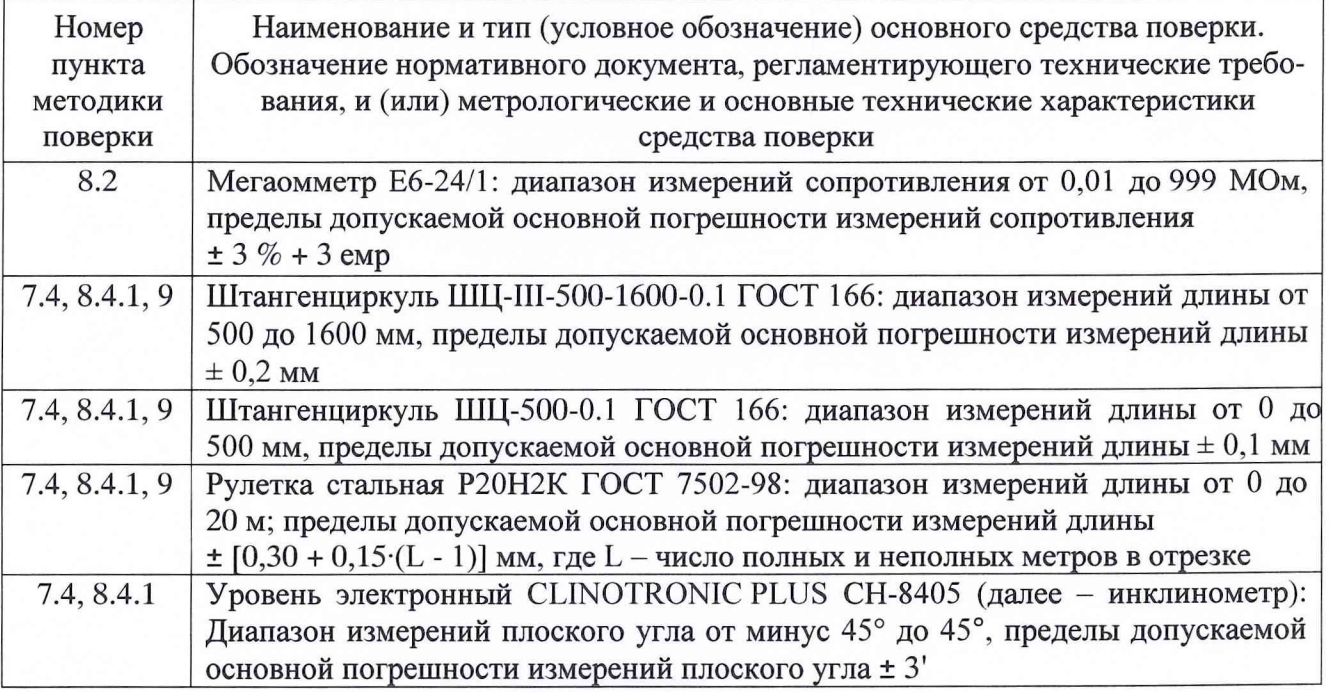

#### Таблица 3 - Вспомогательные средства поверки

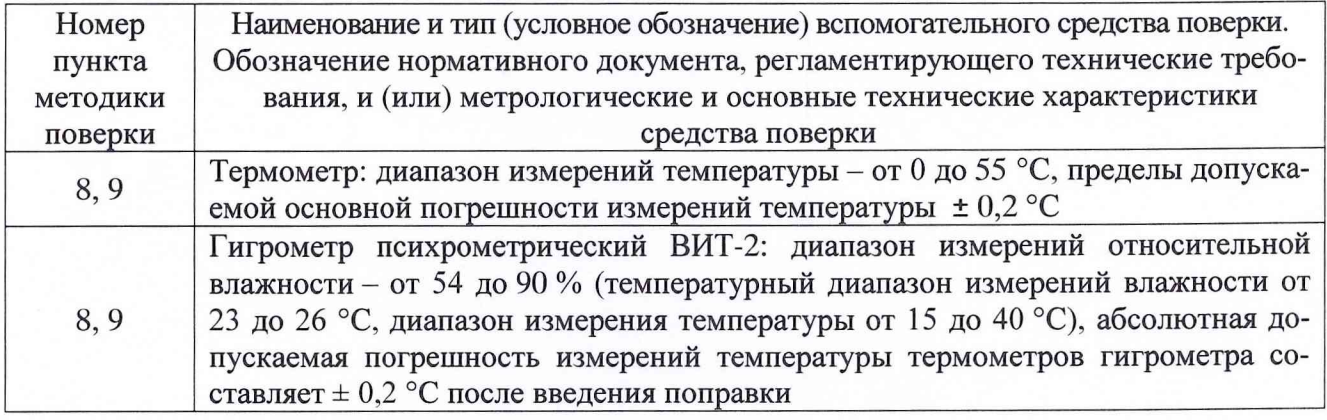

Таблица 4 - Вспомогательное оборудование

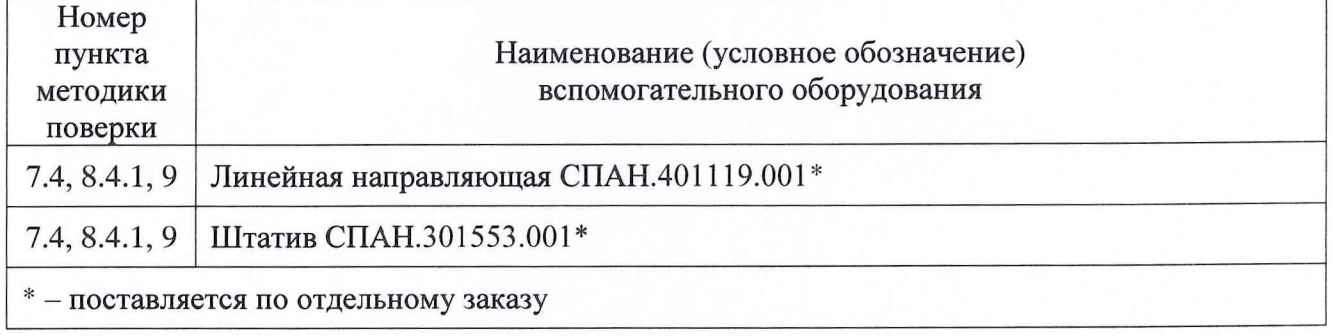

## **4 Требования к квалификации поверителей**

<span id="page-3-0"></span>4.1 К поверке допускаются лица, аттестованные на право поверки средств измерений электрических величин, изучившие руководство по эксплуатации на систему, знающие принцип действия используемых средств измерений, имеющие навыки работы на персональном компьютере.

4.2 К поверке допускаются лица, освоившие работу с приборами и используемыми эталонами, изучившие настоящую рекомендацию, аттестованные в соответствии с ПР 50.2.012-94 и имеющие достаточную квалификацию.

4.3 Поверитель должен пройти инструктаж по технике безопасности (первичный и на рабочем месте) в установленном в организации порядке и иметь удостоверение на право работы на электроустановках с напряжением до 1000 В с группой допуска не ниже 3.

#### <span id="page-4-0"></span>**5 Требования безопасности**

5.1 При проведении поверки необходимо соблюдать требования техники безопасности, предусмотренные «Правилами технической эксплуатации электроустановок потребителей» и «Правилами техники безопасности при эксплуатации электроустановок потребителей» (изд.З), ГОСТ 12.2.007.0-75, ГОСТ 12.1.019-79, ГОСТ 12.2.091-94, требования безопасности, указанные в технической документации на применяемые средства поверки, а также прочие документы, устанавливающие требования к безопасности работ в месте проведения поверки.

#### <span id="page-4-1"></span>**6 Условия поверки**

6.1 При проведении поверки должны соблюдаться следующие условия:

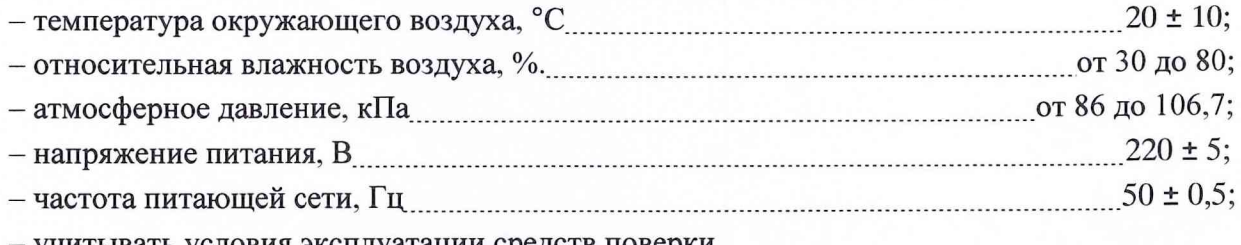

- учитывать условия эксплуатации средств поверки.

#### **7 Подготовка к поверке**

7.1 При подготовке к поверке:

- проверить наличие действующих свидетельств (отметок) о поверке используемых средств поверки;

- проверить соблюдения условий разделов 5 и 6 настоящей инструкции;

- проверить целостность электрических жгутов;

- подготовить изделие и средства поверки в соответствии с их эксплуатационной документацией.

7.2 Установка линейной направляющей СПАН.401119.001 (J1H) и штангенциркуля

7.2.1 Подобрать оптимальное место (помещение) для установки, имеющее ровную вертикальную поверхность (стена, плита, опора) высотой не менее 2,5 м и свободное пространство перед ней не менее 18 м. Поверхность должна выдерживать нагрузку до 25 кг на каждый анкер.

7.2.2 Просверлить в поверхности два отверстия сверлом диаметром 10 мм глубиной не менее 30 мм: первое отверстие - на высоте (2200  $\pm$  100) мм от пола, второе отверстие - ниже на расстоянии (1846,5  $\pm$  1,0) мм от первого отверстия по вертикали.

7.2.3 Установить в отверстия забивные анкера LA8 М8/30.

7.2.4 Установить в забивные анкера шпильки М8/80.

7.2.5 Закрутить по одной гайке на верхнюю и нижнюю шпильку примерно до середины выступающей из стены части резьбы, повесить на шпильки JIH, после чего закрутить по второй гайке на верхнюю и нижнюю шпильку поверх J1H. При этом гайку на верхней шпильке закрутить до упора (обеспечив расстояние от стены до JIH примерно 2 см), гайки на нижней шпильке должны двигаться свободно.

7.2.6 Отрегулировать положение JIH по вертикали в плоскости, перпендикулярной стене, для чего с помощью вкручивания/выкручивания гаек на нижней шпильке зафиксировать положение, при котором погрешность установки ЛН по вертикали будет составлять не более 5', закрутив внешнюю гайку (уровень прикладывать к лицевой вертикальной поверхности ЛН).

7.2.7 Отрегулировать положение ЛН по вертикали в плоскости, параллельной стене, для чего ослабить нижнюю наружную гайку и с помощью изменения положения нижней части ЛН влево/вправо в соответствующей плоскости зафиксировать положение, при котором погрешность установки ЛН по вертикали будет составлять не более 5' (уровень прикладывать к боковой вертикальной поверхности ЛН). Закрутить до упора наружную гайку. При необходимости перепроверить и отрегулировать вертикальность в другой плоскости как описано выше.

7.2.8 Установить штангенциркуль ШЦ-III-500-1600-0.1 ГОСТ 166 на ЛН таким образом, чтобы неподвижная губка штангенциркуля упиралась в кронштейн неподвижный, а измерительная часть подвижной губки штангенциркуля заходила на каретку на (15+18) мм. Зафиксировать штангенциркуль прижимами верхним и нижним как показано на рисунке 1. При использовании штангенциркуля меньшего размера ШЦ-500-0.1 ГОСТ 166 необходимо установить кронштейн съёмный в среднюю точку крепления ЛН при помощи винта 8 (рисунок 2).

Примечание - При необходимости использования штангенциркуля с диапазоном 500 мм допускается его не крепить на ЛН, а производить измерения, как показано на рисунке 2 между верхним прижимом и кареткой.

7.2.9 Проверить параллельность установленного штангенциркуля ЛН, измерив расстояние от штангенциркуля до ЛН в верхней и нижней точках другим штангенциркулем (ШЦ-500-0.1 ГОСТ 166).

7.3 Установка блока имитатора СПАН.469163.001

7.3.1 Закрепить блок имитатора (рисунок 2, поз. 3) в подвижной каретке (рисунок 2, поз. 7), для чего установить его на нижнюю полку каретки (рисунок 2, поз. 2), совместив отверстие на корпусе с выступающим штифтом.

7.3.2 Зафиксировать блок имитатора винтом СПАН.753125.008 (рисунок 2, поз. 4) из комплекта ЛН.

7.3.3 Переместить по ЛН блок имитатора до требуемой отметки по штангенциркулю, используя фиксатор и винт плавного перемещения каретки по ЛН (рисунок 2, поз. 5). Для этого необходимо установить требуемое положение подвижной части штангенциркуля, а затем ослабить фиксатор (рисунок 2, поз. 5) и поднять блок имитатора до упора в подвижную часть штангенциркуля. Зафиксировать каретку и при необходимости подрегулировать положение винтом плавного перемещения каретки.

7.4 Установка штатива СПАН.301553.001 и блока головки камерной (рисунок 3)

7.4.1 Расфиксировать винт на центральной трубе штатива (рисунок 3, поз. 1), развести равномерно ножки в стороны, обеспечив устойчивое положение штатива, и зафиксировать винт.

7.4.2 Расфиксировать зажимы регулировки высоты ножек (рисунок 3, поз. 3) и поднять штатив так, ч тобы площадка головки штатива (рисунок 3, поз. 4) была на требуемой высоте от пола (смотри далее по тексту).

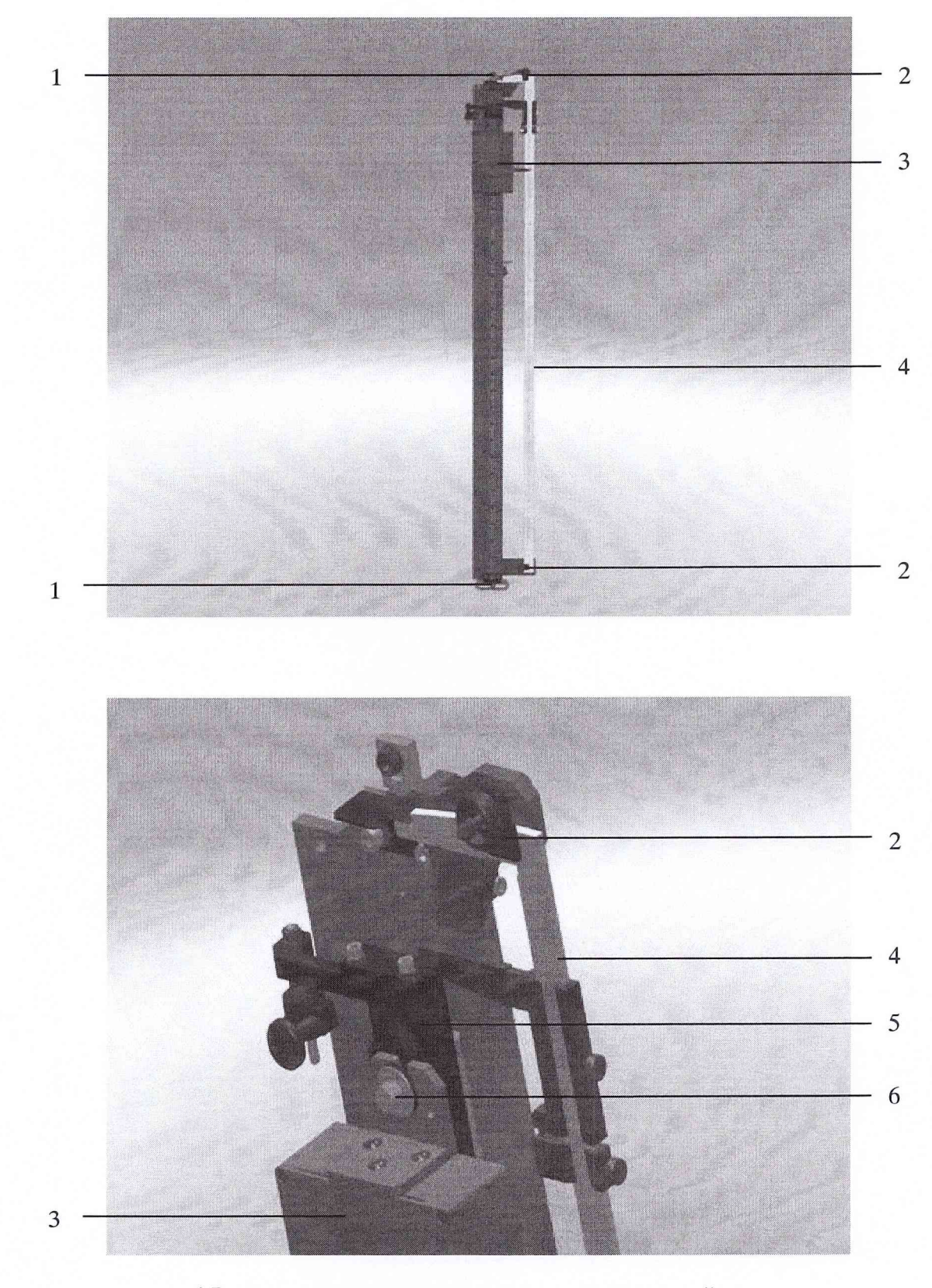

- 1 Верхняя и нижняя шпильки с регулировочными гайками;
- 2 Верхний и нижний прижим штангенциркуля;
- 3 Блок имитатора;
- 4 Штангенциркуль;
- 5 Каретка;
- 6 Винт СПАН.753125.008 крепления блока имитатора

Рисунок 1 — Установка линейной направляющей (ЛН), блока имитатора и штангенциркуля ШЦ-Ш-500-1600-0.1 ГОСТ 166

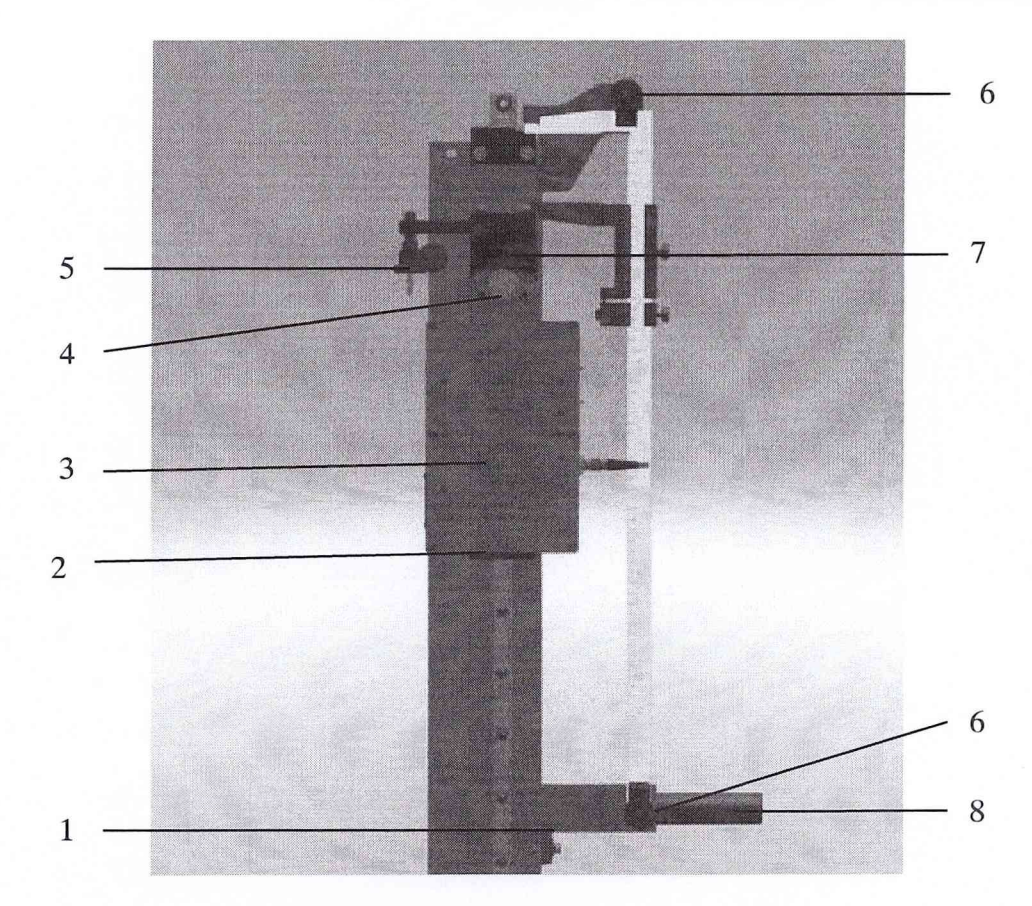

1 Кронштейн съёмный;

2 Нижняя полка каретки;

3 Блок имитатора;

4 Винт СПАН.753125.008;

5 Фиксатор и винт плавного перемещения каретки по JIH;

6 Верхний и нижний прижимы;

7 Каретка подвижная;

8 Винт фиксации кронштейна подвижного

Рисунок 2 - Установка штангенциркуля ШЦ-500-0.1 ГОСТ 166

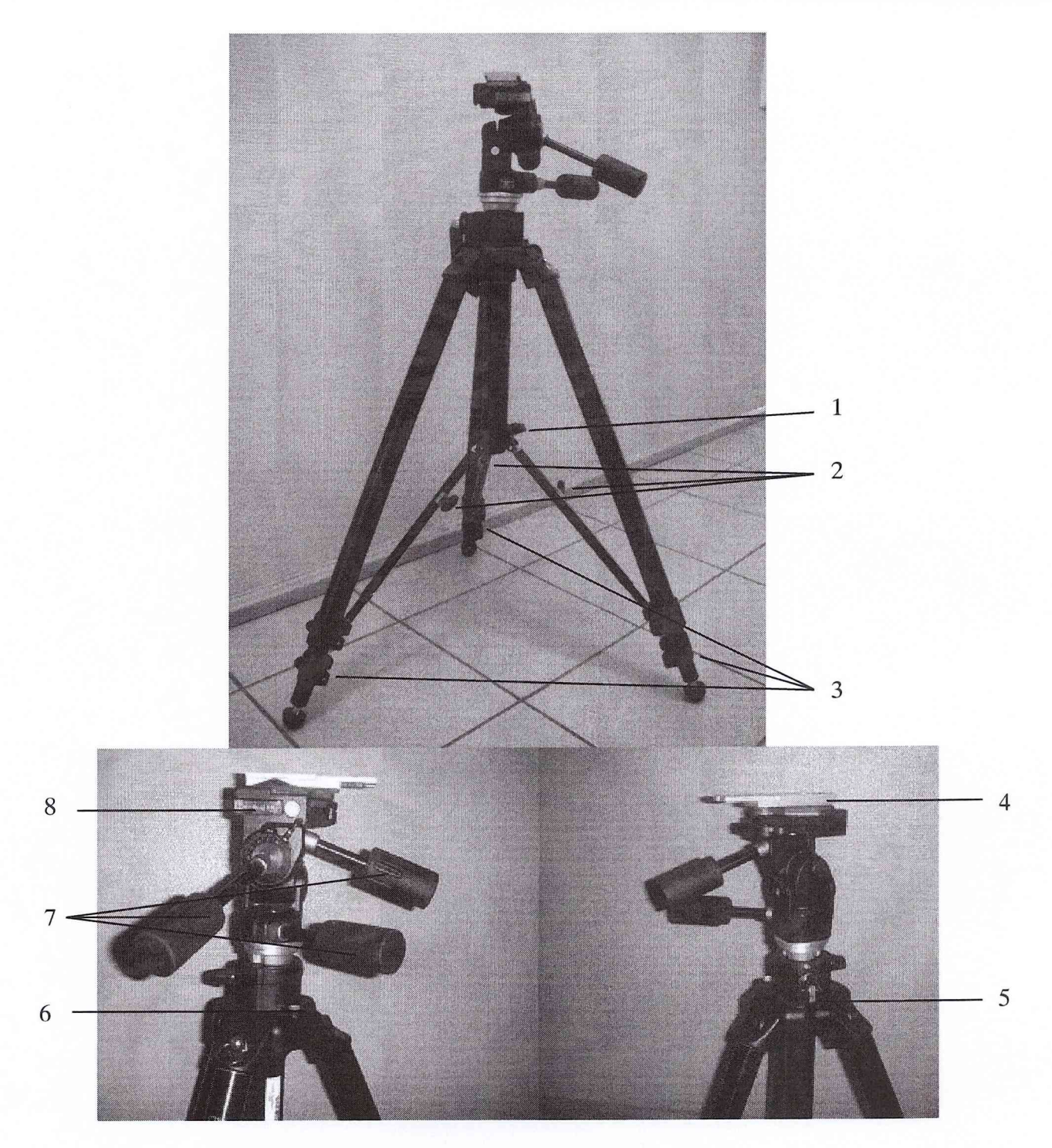

- 1 Винт для разведения ножек;
- 2 Винты для регулировки наклона центральной трубы штатива;
- 3 Зажимы регулировки высоты ножек;
- 4 Площадка головки штатива;
- 5 Ручка для вертикального подъёма головки штатива;
- 6 Уровень штатива;
- 7 Ручки для фиксации и наклона головки штатива;
- 8 Уровни поворотной головки штатива

Рисунок 3 - Установка штатива

7.4.4 Установить блок головки камерной на штатив и зафиксировать винтом СПАН.753125.008 из комплекта штатива (рисунок 4).

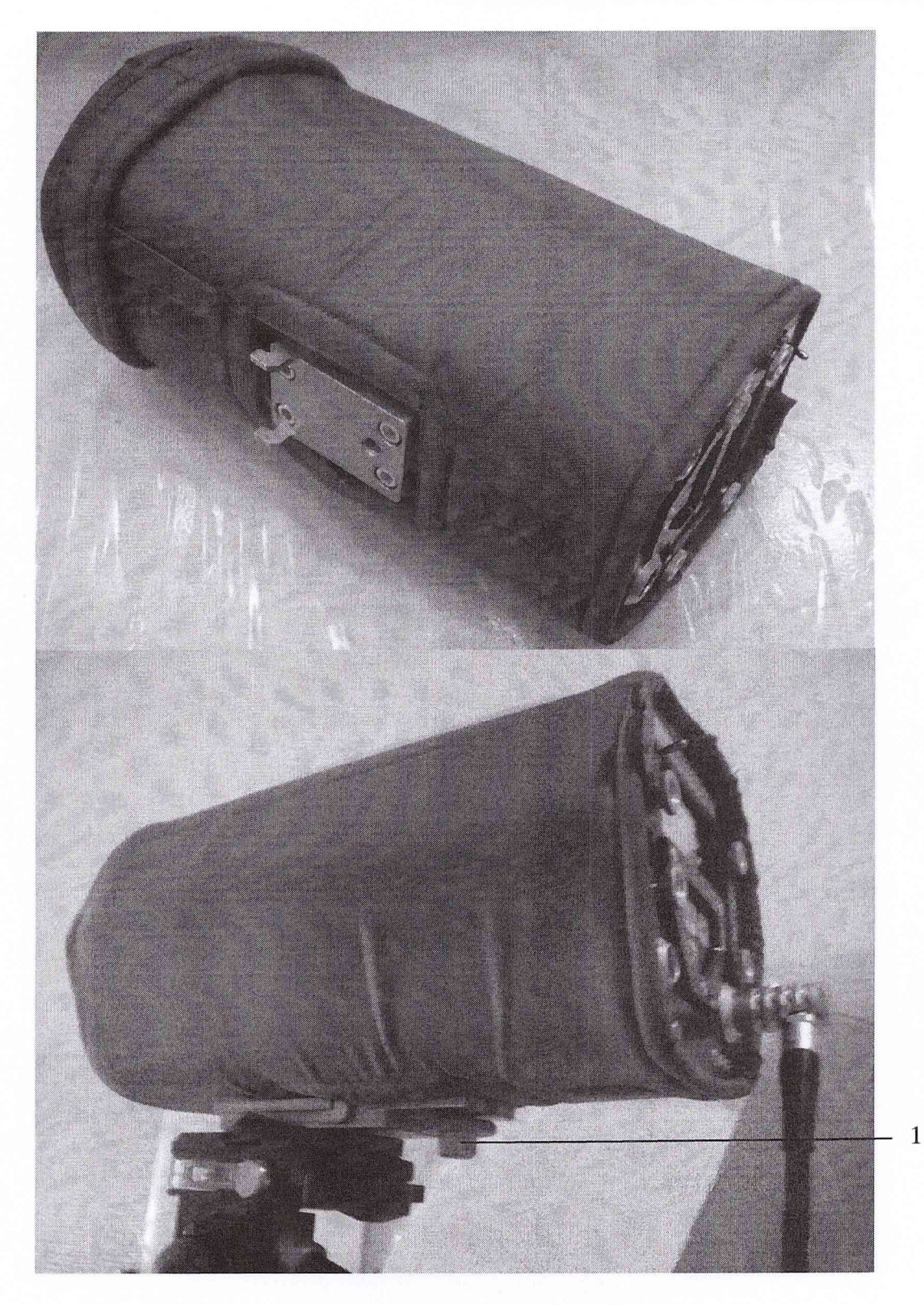

1 Винт для крепления блока головки камерной к штативу

Рисунок 4 - Блок головки камерной на штативе

7.4.5 Установить штатив на расстоянии (7000 ± 10) мм между блоком имитатора и блоком головки камерной по рулетке стальной Р20Н2К ГОСТ 7502-98 (см. таблицу 2), предварительно переместив блок имитатора в среднее положение (см. таблицу 5).

7.4.6 Ослабить соответствующий винт регулировки наклона центральной трубы (рисунок 3, поз. 2). Увеличивая или уменьшая длину соответствующих тяг штатива, добиться положения шарика воздуха на уровне штатива (рисунок 3, поз. 6) по центру, что соответствует вертикальному положению центральной трубы штатива (при каждом изменении расстояния или перестановке штатива необходимо проверять по уровню и восстанавливать вертикальное положение).

7.4.7 Установить головку штатива по двум уровням (рисунок 3, поз. 8) в горизонтальное положение, используя для этого соответствующую ручку фиксации и поворота головки штатива (рисунок 3, поз. 7).

7.4.8 При помощи ручки фиксации и поворота головки в горизонтальной плоскости навести визуально камеру на середину блока имитатора.

Примечания:

1 Для приведения головки штатива в подвижное состояние по требуемой оси необходимо повернуть соответствующую ручку против часовой стрелки, отклонить на требуемый угол головку штатива и обратным вращением ручки зафиксировать положение головки штатива.

2 Для того чтобы изменять углы наклона блока головки камерной в процессе испытаний по крену и тангажу необходимо использовать инклинометр (таблица 3). При этом инклинометр следует прикладывать к площадке головки штатива (при снятом блоке головки камерной).

3 Для того чтобы изменить положение блока головки камерной по высоте необходимо использовать ручку для вертикального подъёма головки штатива (рисунок 3, поз. 5).

ВНИМАНИЕ! ПРИ ЛЮБОЙ ПЕРЕСТАНОВКЕ ШТАТИВА (ИЗМЕНЕНИИ ПОЛОЖЕ-НИЯ) ИЗМЕРЕНИЕ РАССТОЯНИЯ СЛЕДУЕТ ПРОВОДИТЬ РУЛЕТКОЙ СТАЛЬНОЙ Р20Н2К ГОСТ 7502-98 МЕЖДУ ЛИЦЕВОЙ ПАНЕЛЬЮ БЛОКА ИМИТАТОРА И ОКНОМ БЛОКА ГОЛОВКИ КАМЕРНОЙ В ПОЛОЖЕНИИ БЛОКА ГОЛОВКИ КАМЕРНОЙ, НАПРАВЛЕННОГО НА БЛОК ИМИТАТОРА И В СРЕДНЕМ ПОЛОЖЕНИИ БЛОКА ИМИ-ТАТОРА ПО ШКАЛЕ ШТАНГЕНЦИРКУЛЯ!

Среднее положение блока имитатора указано в таблице 4 в зависимости от установленного расстояния до блока головки камерной.

#### **8 Проведение поверки**

#### <span id="page-10-0"></span>8.1 Внешний осмотр

8.1.1 При внешнем осмотре проверить:

- соответствие комплектности системы эксплуатационной документации;

- отсутствие механических повреждений;

- исправность органов управления (четкость фиксации положения переключателей и кнопок, возможность установки переключателей в любое положение);

- отсутствие неудовлетворительного крепления разъемов;

- отсутствие нарушения лакокрасочного покрытия (окраска должна быть ровной, без царапин, вздутий и посторонних вкраплений);

- наличие надписей на шильдах;

- четкость изображения имеющихся надписей на выключателях, жгутах, разъемах;

- наличие товарного знака фирмы-изготовителя, заводского номера изделия;

- наличие пломбы.

<span id="page-10-1"></span>8.1.2 Результаты внешнего осмотра считать положительными, если выполняются вышеперечисленные требования.

#### 8.2 Проверка электрического сопротивления изоляции

8.2.1 Проверку электрического сопротивления изоляции бортового питания от корпуса изделия проводить с помощью мегомметра Е6-24/1 в следующем порядке:

 $-$  один щуп мегаомметра соединить с контактом «1» на разъеме блока питания 220/20 В (см. рисунок ниже);

- другой щуп мегаомметра соединить с контактом «2» на разъеме блока питания 220/20 В;

- установить на мегомметре напряжение измерения 500 В и измерить сопротивление изоляции цепи;

- отсоединить щуп мегаомметра от контакта «1» разъема блока питания 220/20 В и подсоединить его к контакту «3» разъема блока питания 220/20 В;

- измерить сопротивление изоляции цепи при напряжении измерения 500 В.

![](_page_11_Picture_3.jpeg)

8.2.2 Результаты проверки считать положительными, если минимальное измеренное значение сопротивления изоляции не менее 20 МОм.

#### 8.3 Опробование

8.3.1 Собрать схему в соответствии с рисунком 5, для чего необходимо выполнить следующие операции:

- расположить блок головки камерной относительно блока имитатора таким образом, чтобы расстояние S от объектива блока головки камерной до блока имитатора было равно 7 м. Измерение расстояния S проводить линейкой (рулеткой);

- подсоединить жгут 2 (СПАН.685621.155) к разъему «PWR» блока головки камерной и к розетке блока питания 220/20 В;

- подсоединить жгут 1 (СПАН.685621.286) к разъему блока имитатора и к розетке блока питания 220/20 В;

 $-$  полключить блок питания 220/20 В к сети питания  $\sim$ 220 В.

![](_page_11_Figure_11.jpeg)

Рисунок 5 - Схема подключения блоков изделия

8.3.2 Установить переключатель на блоке головки камерной в положение «ON». По появлению логотипа «СПАРК» на экране блока головки камерной и переходу в основной режим работы (рисунок 6) убедиться в готовности изделия к работе. Время готовности изделия к работе не должно превышать 1 мин.

![](_page_12_Picture_1.jpeg)

Рисунок 6 - Основной режим работы

8.3.3 Для перехода в основное меню настроек (рисунок 7) нажать и удерживать более 2-х секунд кнопку «Ввод» (рисунок 8, поз. 2) на панели блока головки камерной.

![](_page_12_Picture_4.jpeg)

Рисунок 7 - Основное меню настроек

![](_page_12_Figure_6.jpeg)

- **1 Кнопка «\*—» (Влево);**
- **2 Кнопка «Ввод» (Enter);**
- **3 Кнопка «Кольцевая стрелка»;**
- **4 Кнопка «—►» (Вправо)**

Рисунок 8 - Кнопки управления на панели блока головки камерной

8.3.4 Выбрать пункт меню «Выбор типа вертолета» в основном меню настроек кнопкой «Кольцевая стрелка» (рисунок 8, поз. 3) и нажать кнопку «Ввод». Откроется меню «Выбор типа

![](_page_13_Figure_2.jpeg)

Рисунок 9 - Меню «Выбор типа вертолёта»

8.3.5 Выбрать пункт меню «Ми-26» кнопкой «Кольцевая стрелка» и нажать «Ввод». Откроется подменю настроек типа вертолета (рисунок 10).

![](_page_13_Picture_87.jpeg)

Рисунок 10 - Подменю настроек типа вертолёта

8.3.6 Выбрать пункт «Дистанция, мм» кнопкой «Кольцевая стрелка» и установить на экране значение S, измеренное в п. 8.3.1. Снять выделение пункта «Дистанция, мм» кнопкой «Кольцевая стрелка» (для перефокусировки БГК).

Примечание - Изменение значения осуществляется кнопками «<—» и «—>». При однократном нажатии изменение производится на одну единицу параметра. При удерживании кнопки сначала меняются единицы от 1 до 10 (примерно 2 ÷ 3 единицы за секунду), далее – десятки от 10 до 200 (примерно 20 ÷ 30 единиц за секунду), далее - сотни от 200 до 2200 (примерно  $200 \div 300$  единиц за секунду), далее - тысячи (примерно  $2000 \div 3000$  единиц за секунду).

8.3.7 Выбрать пункт «Сохранить и выйти» кнопкой «Кольцевая стрелка» и нажать «Ввод». Выбрать пункт «Выход» в подменю типа вертолета и нажать «Ввод».

8.3.8 Выбрать пункт меню «Настройка изображения» в основном меню настроек кнопкой «Кольцевая стрелка» и нажать кнопку «Ввод». Откроется меню «Настройка изображения» (рисунок 11).

![](_page_14_Picture_1.jpeg)

Рисунок 11 - Меню «Настройка изображения»

8.3.9 Выбрать пункт меню «Дополнительные опции» в меню «Настройка изображения» кнопкой «Кольцевая стрелка» и нажать кнопку «Ввод».

8.3.10 В открывшемся меню выделить кнопкой «Кольцевая стрелка» строку «Режим» и установить кнопками «<—» и «—>» значение «Ночь» (рисунок 12).

![](_page_14_Picture_99.jpeg)

Рисунок 12 - Меню «Дополнительные опции»

8.3.11 Выбрать пункт «Сохранить и выйти» кнопкой «Кольцевая стрелка» и нажать «Ввод». Нажать и удерживать более 2-х секунд кнопку «Ввод» для перехода в основной режим работы.

8.3.12 Установить на блоке имитатора переключатель «Freq» в верхнее положение, переключатель «Mode» в нижнее положение.

8.3.13 Изменяя угловое положение блока головки камерной в горизонтальной плоскости в соответствии с п. 7.4.8, по индикации на индикаторе блока головки камерной добиться появления меток от блока имитатора (белые метки на тёмном фоне). При необходимости отрегулировать высоту штатива как описано в п. 7.4.2, после чего проверить углы установки по п.п. 7.4.6, 7.4.7.

8.3.14 Ручкой 5 (рисунок 3) для вертикального подъёма головки штатива добиться, чтобы метки от светодиода блока имитатора находились в центре экрана блока головки камерной (симметрично относительно центральной линии). При необходимости увеличить (уменьшить) высоту штатива, расфиксировав зажимы регулировки высоты ножек (рисунок 3, поз. 3) и установив штатив на требуемую высоту, после чего при необходимости повторить п.п. 7.4.6 *+* 7.4.8.

Примечание: Вращение ручки 5 (рисунок 3) по часовой стрелке вызывает подъём блока головки камерной и опускание меток на экране.

8.3.15 Если метки от светодиодов выглядят как короткие тире или точки, то необходимо увеличить их (для удобства работы), уменьшив частоту свечения блока имитатора, для чего:

- перевести переключатель на блоке имитатора «Freq» в нижнее положение, частота свечения начнёт циклически изменяться (увеличиваться до максимальной и сбрасываться на минимум);

- добиться требуемой частоты, при которой метки на индикаторе блока головки камерной выглядят как горизонтальные полоски длиной  $(4 \div 8)$  мм;

- вернуть переключатель «Freq» в верхнее положение.

На экране должны наблюдаться 8 отметок в две линии, как показано на рисунке 13, а.

Если отметки расположены в одной линии, как показано на рисунке 13, б, то одна из линеек светодиодов блока имитатора находится не в зоне видимости (требуется изменить положение блока имитатора в вертикальной плоскости), либо чувствительный элемент попал на край линейки светодиодов (требуется развернуть блок головки камерной в горизонтальной плоскости).

![](_page_15_Figure_6.jpeg)

Рисунок 13 - Расположение отметок на экране блока головки камерной

8.3.16 Перейти в режим «Измерение» в меню «Соконусность» нажатием кнопки «Кольцевая стрелка» и измерить относительные положения законцовок лопастей, нажав кнопку «Ввод». На индикатор будет выведено сообщение «Обработка...» и через некоторое время появятся данные измерения по лопастям.

8.3.17 Проверить запись на карту памяти, для этого:

- включить на блоке головки камерной тестовый режим, для чего необходимо перейти в режим «Соконусность»/«Измерение» (через основное меню или из основного режима работы однократным нажатием кнопки «Кольцевая стрелка») и, удерживая кнопку «<—», нажать кнопку «—»»;

- перейти в основной режим работы, удерживая более 2-х секунд кнопку «Ввод». Убедиться, что на индикаторе блока головки камерной отображается выбранный тип вертолёта и количество лопастей соответствует 5-и. Убедиться, что на индикаторе блока головки камерной отображается моргающий значок отсутствия карты памяти;

- открыть окошко для защиты SD-карты в блоке головки камерной, установить карту памяти в разъем, закрыть окошко для защиты SD-карты и убедиться, что значок отсутствия карты памяти на экране блока головки камерной исчез;

- произвести короткую запись (10÷20 с), нажав кратковременно для старта записи кнопку «Ввод» блока головки камерной и повторно - для останова записи. Убедиться в наличии индикации записи (мигающий значок «REC •») на экране блока головки камерной в процессе выполнения операции;

- подключить к разъему «CTRL» блока головки камерной модуль управления СПАН.685621.178 и произвести повторную запись в течение (10 ÷ 20) с, удерживая нажатой кнопку на модуле. Убедиться в наличии индикации записи в процессе выполнения операции;

- перейти в режим «Измерение» в меню «Соконусность» нажатием кнопки «Кольцевая стрелка» и измерить относительные положения законцовок лопастей, нажав кнопку «Ввод». На индикатор будет выведено сообщение «Обработка...» и через некоторое время появятся измеренные данные по лопастям;

- перейти в режим просмотра результатов измерений, для чего войти в подменю «Результаты» в меню «Соконусность» и убедиться, что результаты измерений сохранились на карте памяти;

- перейти в режим работы с картой памяти, для чего войти в меню «Память» в основном меню настроек, и убедиться, что в нём появились записи полёта с названиями соответствующими дате и времени проведения записи.

Примечание - Подробное описание работы с основным меню настроек блока головки камерной приведено в руководстве по эксплуатации СПАН.441461.307 РЭ.

8.3.18 Результаты опробования считать положительными при выполнении следующих условий:

- нормальное функционирование изделия по п.п.  $8.3.3 \div 8.3.17$ ;

- измеренное значение между отметками по п. 8.3.16 равно (100  $\pm$  1,5) мм;

 $-$  реакция на нажатие кнопок соответствует описанию в СПАН.441461.307 РЭ (п. 2.4).

8.3.19 Перечень возможных неисправностей, которые могут возникнуть при подготовке изделия к работе, и методы их устранения приведены в разделе 4 руководства по эксплуатации СПАН.441461.307 РЭ. При невыполнении условий п. 8.3.18 изделие направляется в ремонт.

8.3.20 После проведения опробования выбрать пункт «Выход» кнопкой «Кольцевая стрелка» и нажать «Ввод».

8.3.21 В меню «Дополнительные опции» («Настройка изображения») выделить кнопкой «Кольцевая стрелка» строку «Режим» и установить кнопками «<—» и «—>» значение «День».

8.3.22 Выключить изделие, выполнив операции согласно разделу 9.

#### 8.4 Определение метрологических характеристик (МХ)

<span id="page-16-0"></span>8.4.1 Определение абсолютной погрешности измерений относительных положений законцовок лопастей несущего винта вертолёта при выполнении первичной поверки

8.4.1.1 Собрать схему в соответствии с рисунком 5.

8.4.1.2 Установить штатив с блоком головки камерной на расстояние 3000 мм от блока имитатора; установить блок имитатора в среднее положение для данного расстояния в соответствии с таблицей 5.

8.4.1.3 Выполнить п.п. 7.4.6 ÷ 7.4.8 и измерить расстояние между блоком головки камерной и блоком имитатора линейкой (рулеткой).

![](_page_16_Picture_258.jpeg)

Таблица 5 - Соответствие расстояния S и диапазона измерения X

8.4.1.4 Установить переключатель на блоке головки камерной в положение «ON». По появлению логотипа «СПАРК» на экране блока головки камерной и переходу в основной режим работы (рисунок 6) убедиться в готовности изделия к работе.

8.4.1.5 Для перехода в основное меню настроек (рисунок 7) нажать и удерживать более 2-х секунд кнопку «Ввод» (рисунок 8, поз. 2) на панели блока головки камерной.

8.4.1.6 Выбрать пункт меню «Выбор типа вертолета» в основном меню настроек кнопкой «Кольцевая стрелка» (рисунок 8, поз. 3) и нажать кнопку «Ввод». Откроется меню «Выбор типа вертолета» (рисунок 9).

8.4.1.7 Выбрать пункт меню «Другой 1» кнопкой «Кольцевая стрелка» и нажать «Ввод». Откроется подменю настроек типа вертолета (рисунок 10).

8.4.1.8 Выбрать пункт «Количество лопастей» кнопкой «Кольцевая стрелка» и установить кнопками «—» и «—» (рисунок 8, поз. 1 и 4) значение «4».

8.4.1.9 Выбрать пункт «Частота сканирования» кнопкой «Кольцевая стрелка» и установить кнопками «—» и «—» значение «2,5».

8.4.1.10 Выбрать пункт «Сохранить и выйти» кнопкой «Кольцевая стрелка» и нажать «Ввод». Выберите пункт «Выход» в подменю типа вертолета и нажмите «Ввод».

8.4.1.11 Выбрать пункт меню «Настройка изображения» в основном меню настроек кнопкой «Кольцевая стрелка» и нажать кнопку «Ввод». Откроется меню «Настройка изображения» (рисунок 11).

8.4.1.12 Выбрать пункт меню «Дополнительные опции» в меню «Настройка изображения» кнопкой «Кольцевая стрелка» и нажать кнопку «Ввод».

8.4.1.13 В открывшемся меню выделить кнопкой «Кольцевая стрелка» строку «Режим» и установить кнопками «<—» и «—>» значение «Ночь» (рисунок 12).

8.4.1.14 Выбрать пункт «Сохранить и выйти» кнопкой «Кольцевая стрелка» и нажать «Ввод». Выбрать пункт «Выход» в меню настройки изображения и нажать «Ввод».

8.4.1.15 Выбрать пункт меню «Поверка» в основном меню настроек кнопкой «Кольцевая стрелка» и нажать кнопку «Ввод». Откроется меню «Поверка» (рисунок 14).

![](_page_17_Picture_7.jpeg)

Рисунок 14 - Меню «Поверка»

8.4.1.16 Выбрать пункт «Дистанция, мм» кнопкой «Кольцевая стрелка» и установить на экране измеренное в п. 8.4.1.3 значение. Снять выделение пункта «Дистанция, мм» кнопкой «Кольцевая стрелка» (для перефокусировки БГК).

Примечание - Изменение значения осуществляется кнопками  $\langle\leftarrow\rangle$ » и  $\langle\leftarrow\rangle\rangle$ . При однократном нажатии изменение производится на одну единицу параметра. При удерживании кнопки сначала меняются единицы от 1 до 10 (примерно 2-3 единицы за секунду), далее - десятки от 10 до 200 (примерно 20-30 единиц за секунду), далее - сотни от 200 до 2200 (примерно 200-300 единиц за секунду), далее - тысячи (примерно 2000-3000 единиц за секунду).

8.4.1.17 Установить на блоке имитатора переключатели «Freq» и «Mode» в верхнее положение.

8.4.1.18 Установить угловые положения блока головки камерной (площадки головки штатива), соответствующие первой точке начальных условий (столбцы 3 и 4 в таблице 1 приложения А: 3° по тангажу и 3° по крену) в соответствии с п. 7.4 (Примечание).

8.4.1.19 Изменяя угловое положение блока головки камерной в горизонтальной плоскости в соответствии с п. 7.4.8, по индикации на индикаторе блока головки камерной добиться появления меток от блока имитатора (белые метки на тёмном фоне). При необходимости отрегулировать высоту штатива как описано в п. 7.4.2, после чего проверить углы установки по п.п. 7.4.6, 7.4.7.

8.4.1.20 Ручкой 5 (рисунок 3) для вертикального подъёма головки штатива добиться, чтобы метки от светодиода блока имитатора находились в центре экрана блока головки камерной. При необходимости увеличить (уменьшить) высоту штатива, расфиксировав зажимы регулировки высоты ножек (рисунок 3, поз. 3) и установив штатив на требуемую высоту, после чего при необходимости повторить п.п. 7.4.7, 7.4.8.

Примечание - Вращение ручки 5 (рисунок 3) по часовой стрелке вызывает подъём блока головки камерной и опускание меток на экране.

8.4.1.21 Проверить правильность установки штатива, перемешая блок имитатора в крайние положения (использовать крайние значения для перемещения блока имитатора по шкале штангенциркуля из таблицы 5 для установленного расстояния). При пропадании меток на экране подрегулировать угол установки блока головки камерной в горизонтальной плоскости как описано в п. 8.4.1.19.

8.4.1.22 Устанавливать поочерёдно блок имитатора в положения указанные в столбце 5 таблицы 1 приложения А по штангенциркулю (по пять положений для каждого набора начальных условий).

8.4.1.23 Для каждого положения блока имитатора результат измерения, выводимый в поле «Координата, мм» на экране блока головки камерной, занести в соответствующую строку столбца 7 (Хизм) таблицы 1 приложения А.

8.4.1.24 Перевести полученные значения измеренных расстояний в относительные, для чего из всех (пяти) значений Хизм (столбец 7) для каждого набора начальных условий вычесть значение Х<sub>изм</sub>, полученное первым (напротив нулевого значения Ху<sub>ст.отн</sub>). Занести полученные результаты в столбец 8 (Х<sub>отн</sub>) таблицы 1 приложения А.

8.4.1.25 Определить абсолютную погрешность как разность значений записанных в столбце 8 (Х<sub>отн</sub>) и столбце 6 (Ху<sub>ст.отн</sub>) и занести ее в столбец 9 таблицы 1 приложения А.

8.4.1.26 Повторить п.п. 8.4.1.22 ÷ 8.4.1.25 при других начальных условиях в соответствии с таблицей 1 Приложения А.

8.4.1.27 Результаты определения абсолютной погрешности измерений относительных положений законцовок лопастей несущего винта вертолёта при выполнении первичной поверки считать положительными, если значения абсолютной погрешности, полученные при выполнении п.п. 8.4.1.22 ÷ 8.4.1.26 не превышают:

 $(1.5 + 0.05 \cdot X_{\text{orth}})$  мм для расстояний от 3000 до 7000 мм включительно;

 $(2 + 0.05 \cdot X_{\text{orth}})$  мм для расстояний от 7000 до 10000 мм включительно;

 $(3 + 0.05 \cdot X_{\text{orth}})$  мм для расстояний от 10000 до 16000 мм включительно,

где Х<sub>отн</sub> - относительное значение измеренного расстояния (столбец 8 таблицы 1 приложения A).

8.4.1.28 При получении отрицательного результата изделие бракуется и направляется в ремонт.

8.4.1.29 После проведения поверки выбрать пункт «Выход» кнопкой «Кольцевая стрелка» и нажмите кнопку «Ввод», при этом произойдет выход из данного меню на уровень выше.

8.4.1.30 В меню «Дополнительные опции» («Настройка изображения») выделить кнопкой «Кольцевая стрелка» строку «Режим» и установить кнопками «—» и «—» значение «День».

8.4.1.31 Выключить изделие, выполнив операции согласно разделу 9.

#### 8.4.2 Определение абсолютной погрешности измерений относительных положений законцовок лопастей несущего винта вертолёта при выполнении периодической поверки

8.4.2.1 При выполнении периодической поверки необходимо выполнить п.п. 8.4.1.1 ÷ 8.4.1.26, устанавливая начальные условия в соответствии с таблицей 2 приложения А. Установить и не изменять горизонтальные положения головки штатива (не снимать блок головки камерной). Устанавливать поочерёдно блок имитатора в положения, указанные в столбце 5 таблицы 2 приложения А по штангенциркулю (по пять измерений для каждого набора начальных условий). Заполнить таблицу 2 приложения А в соответствии с п.п. 8.4.1.23 ÷ 8.4.1.26.

8.4.2.2 Результаты определения абсолютной погрешности измерений относительных положений законцовок лопастей несущего винта вертолёта при выполнении периодической поверки считать положительными, если значения абсолютной погрешности, полученные при выполнении п. 8.4.2.1 не превышают:

 $(1.5 + 0.005$ <sup>-</sup> $X_{\text{orth}})$  мм для расстояний от 3000 мм до 7000 мм включительно;

 $(2 + 0.005 \cdot X_{\text{orth}})$  мм для расстояний от 7000 мм до 10000 мм включительно;

 $(3 + 0.005 \cdot X_{\text{orth}})$  мм для расстояний от 10000 мм до 16000 мм включительно,

где Х<sub>отн</sub> - относительное значение измеренного расстояния (столбец 8 таблицы 2 приложения А).

8.4.2.3 При получении отрицательного результата изделие бракуется и направляется в ремонт.

8.4.2.4 Выполнить п.п. 8.4.1.29  $\div$  8.4.1.31.

8.4.3 Проверка контрольной суммы исполняемого кода (цифрового идентификатора  $\mathbf{u}$ 

8.4.3.1 Метрологически значимая часть ПО изделия находится в файле прошивки блока головки камерной SPARC-KONUS-M.hex.

8.4.3.2 Проверку целостности метрологически значимой части ПО изделия следует выполнять посредством сравнения цифровых идентификаторов ПО, приведенных в разделе 9 паспорта изделия, с их реальными вычисленными значениями.

8.4.3.3 Для получения цифровых идентификаторов компонентов ПО необходимо выполнить следующее:

- подсоединить жгут 2 (СПАН.685621.155) к разъему «PWR» блока головки камерной и к розетке блока питания 220/20 В;

 $-$  подключить блок питания 220/20 В к сети питания  $\sim$ 220 В;

 $-$  установить переключатель на блоке головки камерной в положение «ON»;

- нажать и удерживать более 2-х секунд кнопку «Ввод» (рисунок 8, поз. 2) на панели блока головки камерной для перехода в основное меню настроек (рисунок 7);

- в основном меню настроек кнопкой «Кольцевая стрелка» выбрать меню «Поверка» и нажать кнопку «Ввод»;

- выбрать меню «Аттестация» и нажать кнопку «Ввод». Откроется окно с идентификационными данными ПО (рисунок 15).

Идентификационные данные отобразятся под заголовком «Идентификац. данные ПО»: наименование, номер версии и контрольная сумма (MD5).

![](_page_19_Picture_14.jpeg)

Рисунок 15 - Меню «Аттестация»

8.4.3.4 Результат проверки цифровых идентификаторов ПО считается положительным, если полученные идентификационные данные программных компонентов (идентификационное наименование, номер версий и цифровой идентификатор), указанные в меню «Аттестация» для ПО изделия, соответствуют идентификационным данным, записанным в разделе 9 паспорта изделия.

### <span id="page-19-0"></span>**9 Выключение изделия**

9.1 Для выключения изделия выполнить следующие действия:

- установить выключатель на блоке головки камерной в положение «OFF»;
- отключить блок питания 220/20 В от сети питания переменного тока 220 В;

- отсоединить жгут 2 от розетки блока питания 220/20 В и от разъема «PWR» блока головки камерной;

- отсоединить жгут 1 от розетки блока питания 220/20 В и от разъема блока имитатора;

- уложить блоки изделия в чемодан.

#### <span id="page-20-0"></span>**10 Оформление результатов поверки**

10.1 Результаты измерений, полученные при поверке, заносят в протокол. Рекомендуемая форма протокола приведена в приложении А.

10.2 Положительные результаты поверки изделия оформить свидетельством о поверке в соответствии с ПР 50.2.006-94.

10.3 При несоответствии результатов поверки требованиям любого из пунктов настоящей методики изделие к дальнейшей эксплуатации не допускается и выдается извещение о непригодности в соответствии с ПР 50.2.006-94. В извещении указывается причина непригодности и приводится указание о направлении в ремонт или невозможности дальнейшего использования изделия.

Научный сотрудник

И.В. Фефелова

Начальник отдела ГЦИ СИ ФБУ «ГНМЦ Минобороны России»

ФГУП «ВНИЙМ им. Д.И. Менделеева»  $\frac{d\mu}{d\mu}$ чальник отдела ГЦИ СИ ФБУ<br>НМЦ Минобороны России» (*QQU* 

А.В. Плотников

### Приложение А. Форма протокола первичной/периодической поверки

(рекомендуемое)

ПРОТОКОЛ поверки №\_

аппаратуры СПАРК-КОНУС-М (далее - изделие)

серия\_\_\_\_\_\_\_ зав. № \_\_\_\_\_\_\_\_\_\_\_\_\_

![](_page_21_Picture_78.jpeg)

22

# 6.3 Метрологические характеристики

## 6.3.1 Результаты первичной поверки

![](_page_22_Picture_13.jpeg)

![](_page_23_Picture_7.jpeg)

![](_page_24_Picture_7.jpeg)

![](_page_25_Picture_7.jpeg)

![](_page_26_Picture_7.jpeg)

![](_page_27_Picture_7.jpeg)

![](_page_28_Picture_7.jpeg)

Максимальное значение абсолютной погрешности измерений относительных положений законцовок лопастей для расстояний 3000, 5000 и 7000 мм составило им и и и находится в пределах  $\pm (1.5 + 0.05 \cdot X_{\text{orth}})$  мм.

Максимальное значение абсолютной погрешности измерений относительных положений законцовок лопастей для расстояний 8500 и 10000 мм составило им и и находится в пределах  $\pm (2 + 0.05 \cdot X_{\text{orth}})$  мм.

Максимальное значение абсолютной погрешности измерений относительных положений законцовок лопастей для расстояний 13000 и 16000 мм составило им и и находится в пределах  $\pm (3 + 0.05 \cdot X_{\text{orth}})$  мм,

где Хотн - относительное значение измеренного расстояния (столбец 8 таблицы 1).

Идентификационные данные программных компонентов, указанные в окне «Идентификац. данные ПО» для ПО изделия, \_\_\_\_ соответствуют идентификационным данным, записанным в разделе 9 паспорта изделия.

7 Дата очередной поверки........................................................................................................

Поверитель:

**Должность дата подпись ФИО**

# 6.3.2 Результаты периодической поверки

## Таблица 2

 $\hat{\gamma}$ 

![](_page_30_Picture_16.jpeg)

31

Максимальное значение абсолютной погрешности измерений относительных положений законцовок лопастей для расстояний 3000, 5000 и 7000 мм составило им и и и находится в пределах  $\pm (1.5 + 0.005 \cdot X_{\text{orth}})$  мм.

Максимальное значение абсолютной погрешности измерений относительных положений законцовок лопастей для расстояний 8500 и 10000 мм составило им и и находится в пределах  $\pm (2 + 0.005 \cdot X_{\text{orth}})$  мм.

Максимальное значение абсолютной погрешности измерений относительных положений законцовок лопастей для расстояний 13000 и 16000 мм составило им и и находится в пределах  $\pm (3 + 0.005 \cdot X_{\text{orth}})$  мм,

где  $X_{\text{orth}}$  – относительное значение измеренного расстояния (столбец 8 таблицы 2).

Идентификационные данные программных компонентов, указанные в окне «Идентификац. данные ПО» для ПО изделия, соответствуют идентификационным данным, записанным в разделе 9 паспорта изделия.

7 Дата очередной поверки........................................................................................................

Поверитель:

**Должность дата подпись ФИО**